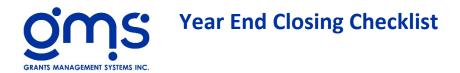

Post all cost allocations

Post all Financials

## General Ledger $\rightarrow$ GL Supplements $\rightarrow$ Year End Closing Entries

Prepare for the New Year

The first time you go into YE Closing Entries for a fiscal year, make sure you clear pools for the year and revenue recognition entries prior to preparing any close out entries for this fiscal year.

- Prepare for the New Year
- Are you sure you want to prepare for New Year? Select YES
- □ V Clear Pools for the Year
- □ V Clear Revenue Recognition for the Year?
- □ Select Continue
- Select OK

## A message will show:

"The previous entries have been cleared. You can start with yearend closing entries now."

Click OK

Salary and Leave Cost

A message will be shown confirming year end closing dates.

- □ If the dates are correct Select OK
- □ If the dates are incorrect follow the instructions on the message

## Close Leave

- □ Select Combo Box and choose first leave type
- GL: Select the liability GL code for the accrued leave type \_\_\_\_\_
- Record (specific Leave Type i.e. AL):
- Click OK
- □ Print and verify this amount.
- Click X
- Click Next.

Recording Compensatory Time

GL: Select the present accrued compensatory leave GL Code \_\_\_\_\_

Where do you wish to charge any adjustment resulting from salary charges?

- Enter the appropriate element \_\_\_\_\_.
- □ Enter the general ledger code \_\_\_\_\_\_.
- Select the Next button and the Journal entry amounts will be displayed.
- Select the Next button to advance to Closing Salary Account 50000
- Select Print and verify amounts.
- Select X and X (This will bring you back to the main closing menu)

Fringe Benefit Pool

Select Next to proceed.

You will be alerted if there are any penny differences between the pool and its allocation.

- Enter the appropriate element \_\_\_\_\_.
- Enter the general ledger code \_\_\_\_\_.
- Select Print and verify amounts.
- Select X and X (This will bring you back to the main closing menu)

Indirect Cost Pool

Select Next to proceed.

You will be alerted if there are any penny differences between the pool and its allocation.

- Enter the appropriate element \_\_\_\_\_.
- □ Enter the general ledger code \_\_\_\_\_.
- Select Next
- Select Print and verify amounts.
- Select X and X (This will bring you back to the main closing menu)

Service Unit Allocations

- □ Select the Record button and then
- Select print and verify report.
- Select X and X (This will bring you back to the main closing menu)

Special Allocations

- Select the Record button and then
- Select print and verify report.
- Select X and X (This will bring you back to the main closing menu)

Cost Allocation Locks

- □ Select the Record button and then
- Select print and verify report.
- Select X and X (This will bring you back to the main closing menu)

Revenue Recognitions

<u>Note:</u> If you prepared your revenue recognition entries by general journal entries and have posted them prior to starting the year end closing process, you can skip this step.

## **Closing Entries**

From Combo Box choose project(s) to close

*Note: The information below is used for documentation purposes on the workpapers only. It is not used for any calculation for closing out the projects.* 

- Complete Match Requirements, if applicable
- Check if Completed Project
- □ Check Type of Contract: Reimbursable ~ Fixed Price ~ Performance Base
- □ Enter appropriate entries to close out each project.
- Select Save
- □ Continue entering revenue recognition for each project as needed.
- Select X (This will bring you back to the main closing menu)

Trial Balance Worksheet

- Select Next
- Review for pennies in project equity accounts. (This is due to rounding)
- □ If pennies exist, go back to revenue recognition and edit each appropriate project to get rid of the pennies.
- **Rerun Trial Balance**

| Post General Journal |
|----------------------|

□ Enter the period ending date mm/dd/yyyy

- **1**. Print Batch Analysis
- □ 2. Timesheet Reports There should be no reason to print the Timesheet reports again since no changes should have been made since your closing entries were prepared.
- **3**. GL Listing
  - □ Print Monthly Cost Center Allocation GJ entry should have already been created skip
  - □ **Print** Transaction Code listing for current Month **Export** to excel for current fiscal year
  - **Print** Project Element Listing for current Month
  - □ **Print** General Ledger with Current Detail for current month **\* Export** to excel for current fiscal year
- □ 4. Print all Cost Allocation menu steps
  - □ **Print** Leave Cost Allocation using last pay period of the fiscal year **\* Export** to excel
  - □ **Print** Fringe Cost Allocation \* **Export** to excel
  - □ **Print** Indirect Cost Allocation **\* Export** to excel
  - □ **Print** YTD Cost Allocation Summary \* **Export** to excel
- **5**. Financial Reports
  - □ **Print** Balance Sheet with Year End Box Checked \* **Export** to excel
  - □ **Print** Revenue/Expense Report by Program Element \* **Export** to excel
  - □ **Print** Revenue/Expense Report by Project **\* Export** to excel
  - □ **Print** Agencywide Revenue/Expense Report \* **Export** to excel
  - □ Print Agencywide Revenue/Expense Report with indirect Detail box Checked \* Export to excel
- 6. Print all applicable other month end and additional year end reports. (eg supplement 419)
- **7**. Backup your database
  - □ In your Previous Backups folder, create a folder called "Final (month and year) backup before audit. Copy your database into this folder.
  - □ Copy onto removable media such as a flash drive for an off-site copy.
- **8**. Make a copy of your database
- 9. Roll Forward
  - $\Box$  Post All Allocations
  - □ Post all Financials
  - □ Check Month End Button
  - □ Click on Year End Menu Item